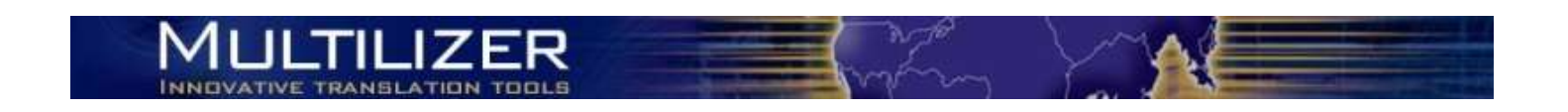

# **Multilizer PDF Translator Pro - User Guide**

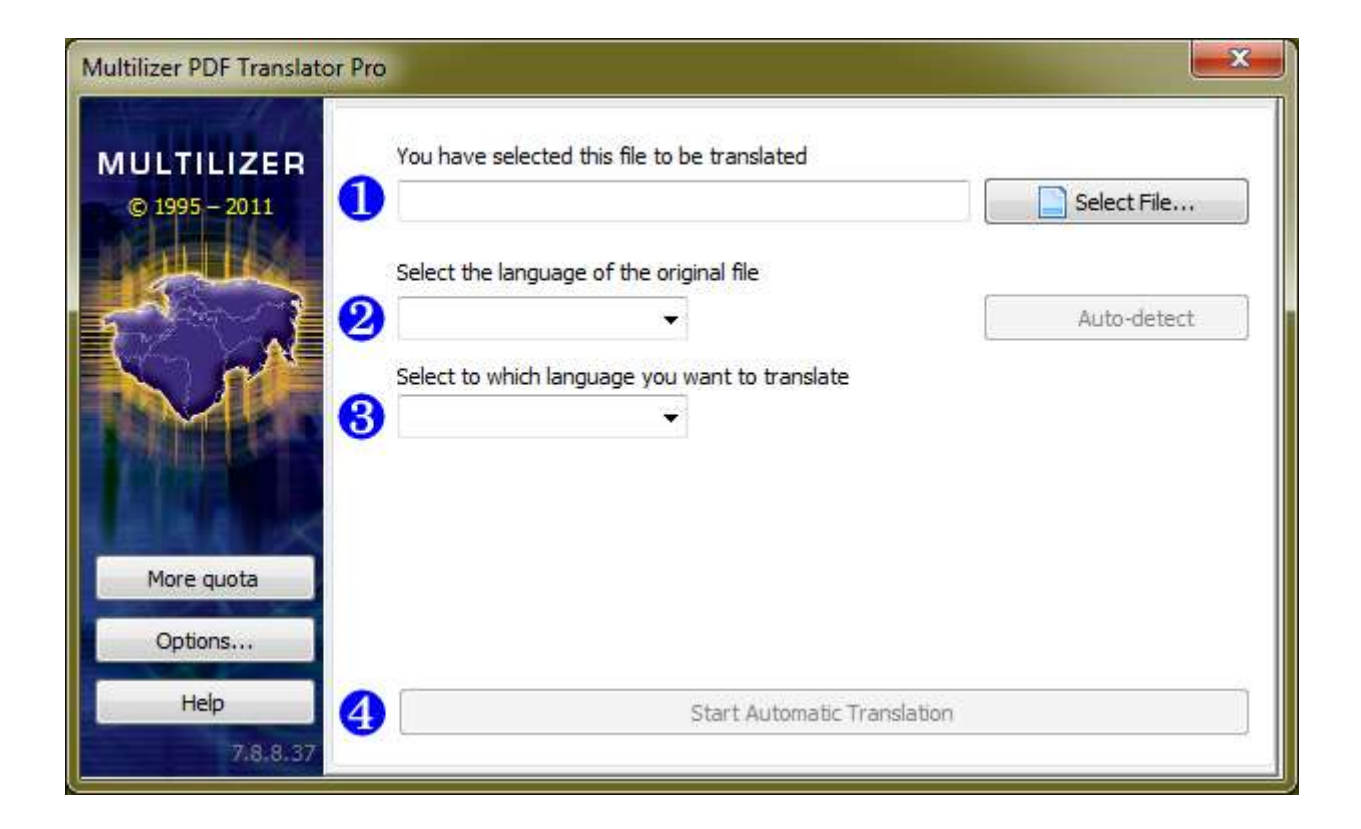

### **Contents**

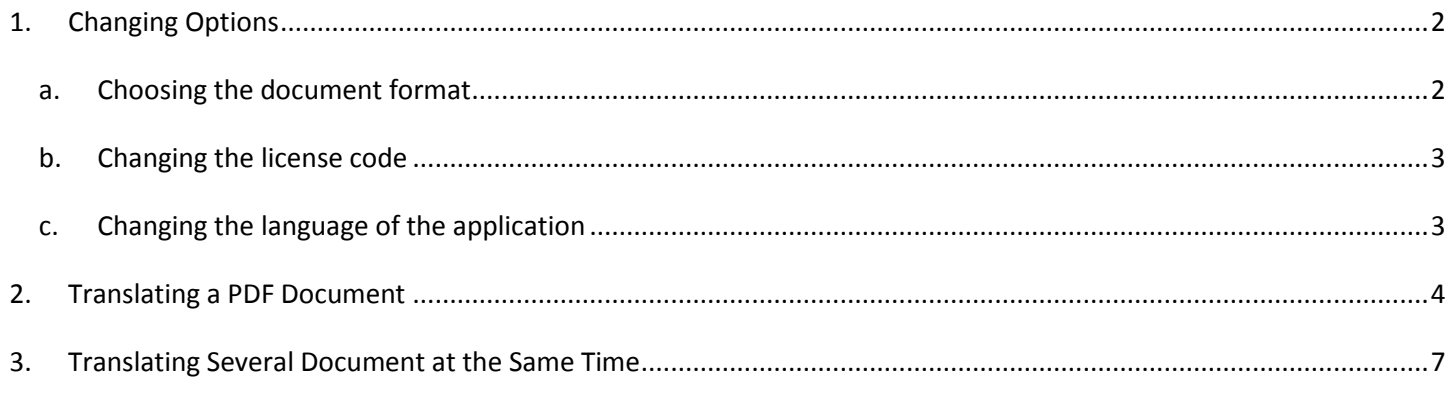

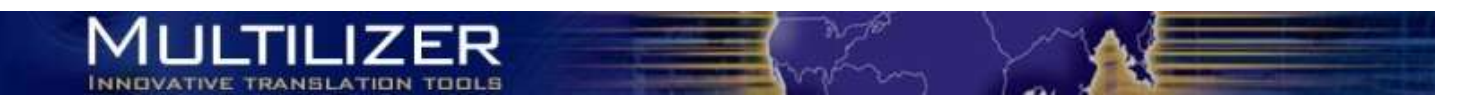

## <span id="page-1-0"></span>**1. Changing Options**

Multilizer PDF Translator has an easy to use Options-menu for managing preferences.

In the Options-menu you can control the translation output format, the license code and the application language. Enter the menu by clicking the "Options…"-button in the left side navigation.

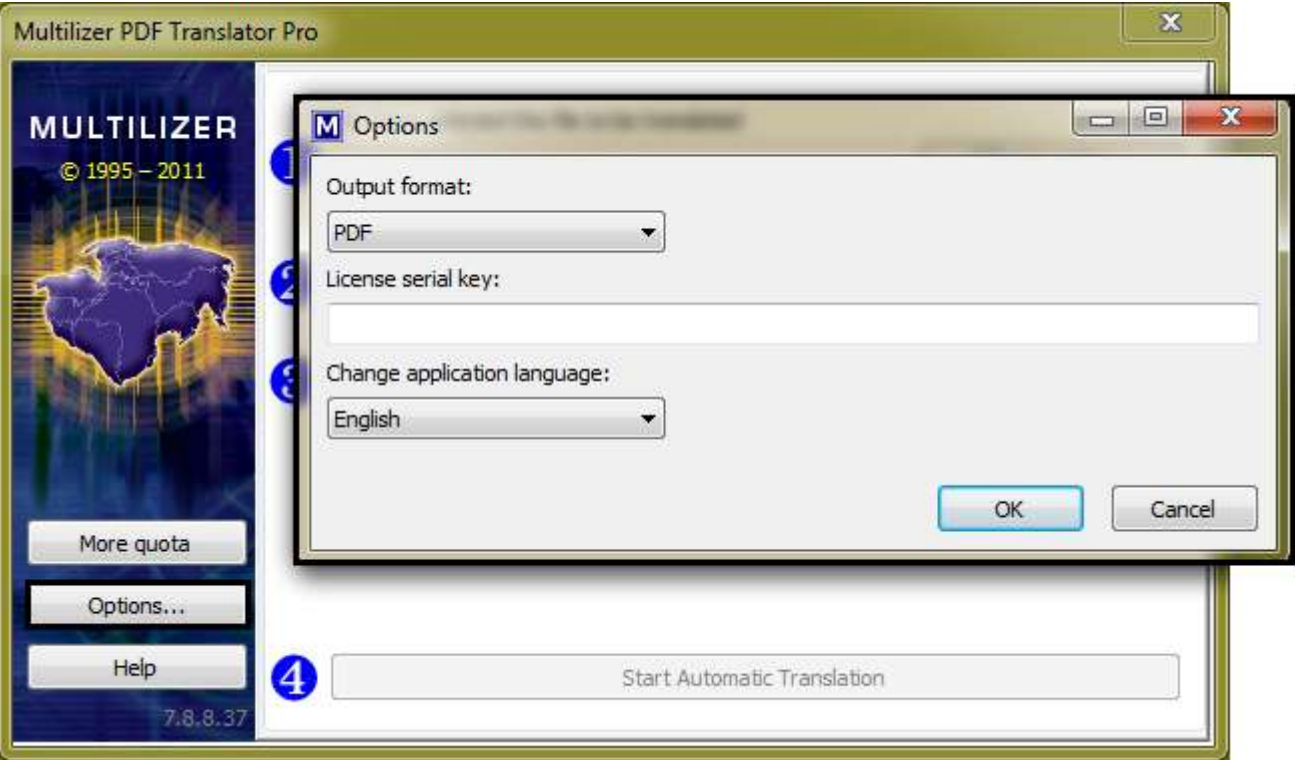

#### <span id="page-1-1"></span>**a. Choosing the document format**

The output format is the document format for the translation. The available file formats are: PDF, JPEG, RTF (can be opened with Word and Open Office), HTML, EXCEL and TIFF. The default file format is PDF.

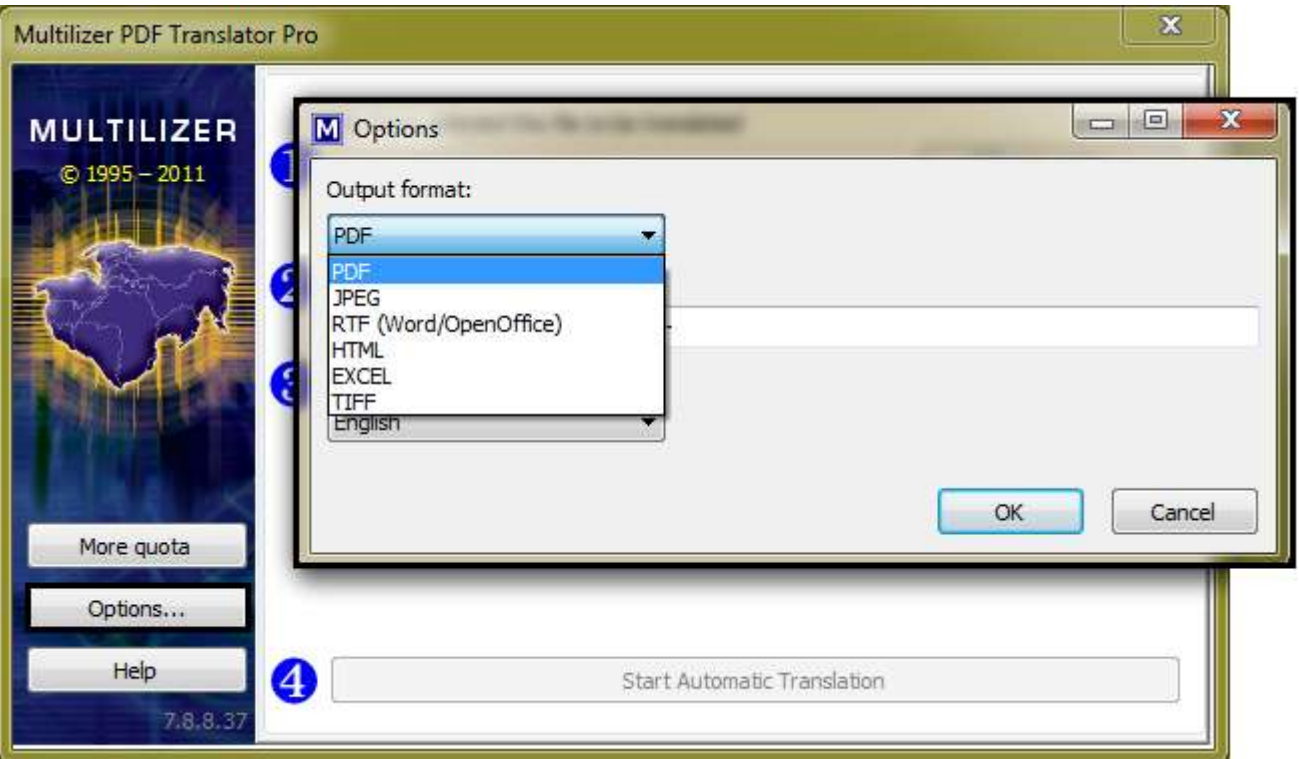

### <span id="page-2-0"></span>**b. Changing the license code**

If you buy more quota in the web store, you will receive a new license code. To activate the new quota, replace the old license code with the new license code in the Options-menu. The new quota will be added to the remaining quota automatically.

#### <span id="page-2-1"></span>**c. Changing the language of the application**

Multilizer PDF Translator Pro can be used with several application languages. Use this option to change the language of the software. This selection doesn't affect the languages of the actual translation process.

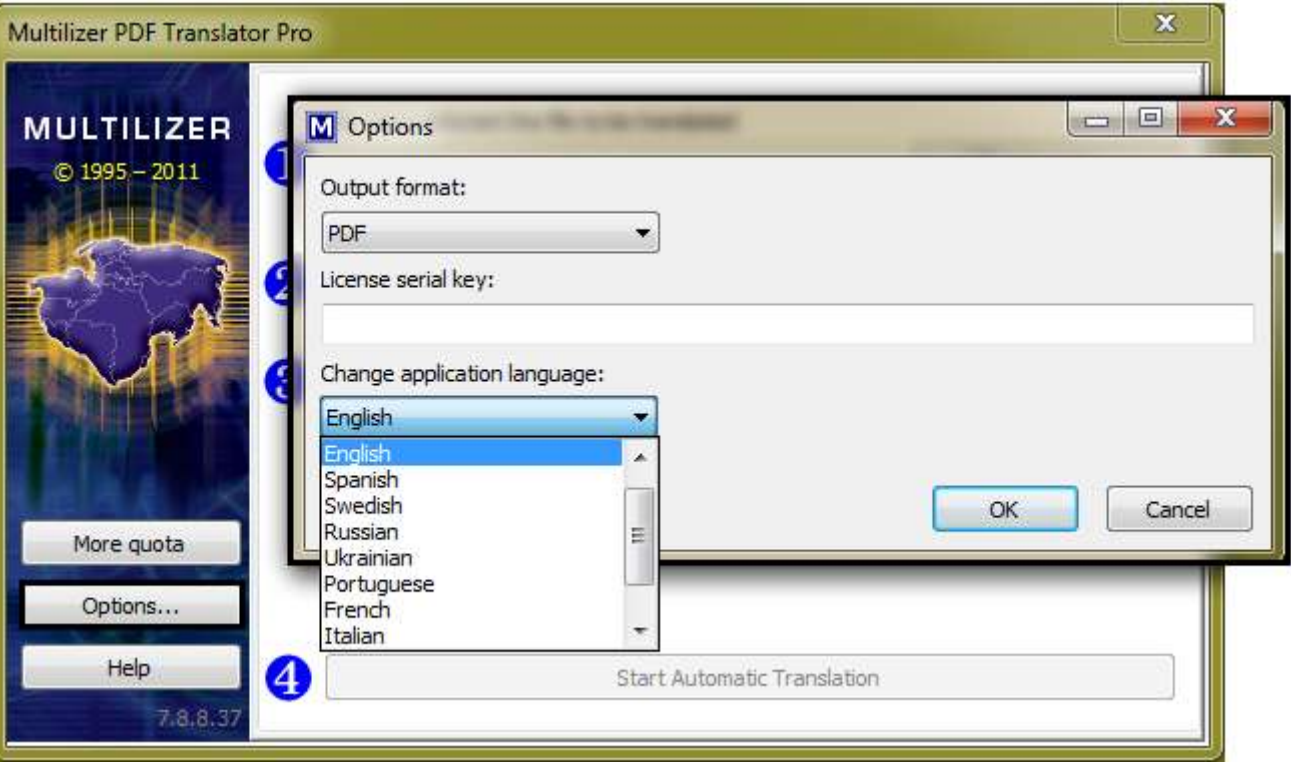

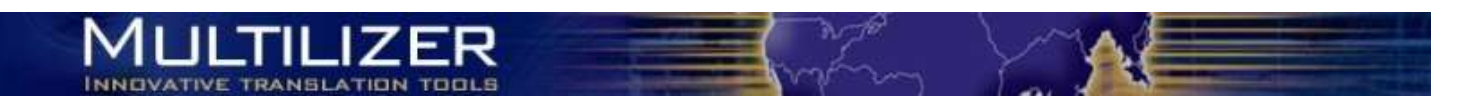

## <span id="page-3-0"></span>**2. Translating a PDF Document**

Multilizer PDF Translator Standard is extremely easy to use. The translation process is designed to be as smooth as possible for the user. When you want to translate a PDF, just follow these few steps:

- First, choose the document you want to translate. You can do this by clicking "Select File…" –button. (1)
- Then, select the source language (2) and the target language (3) from the language list.
- Finally, star the translation by clicking "Start Automatic Translation".

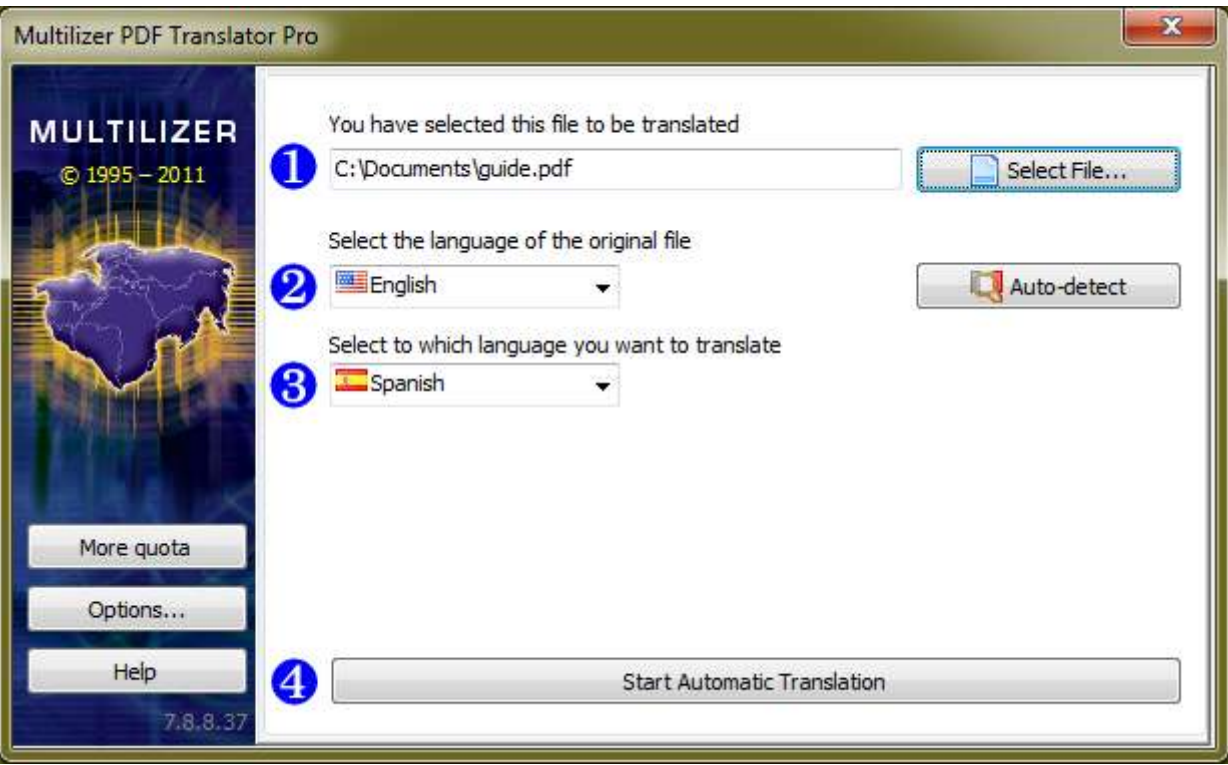

After this is done, Multilizer PDF Translator will start translating the file.

You can follow the translation progress real time as Multilizer shows you a screen with remaining quota and the progress bar.

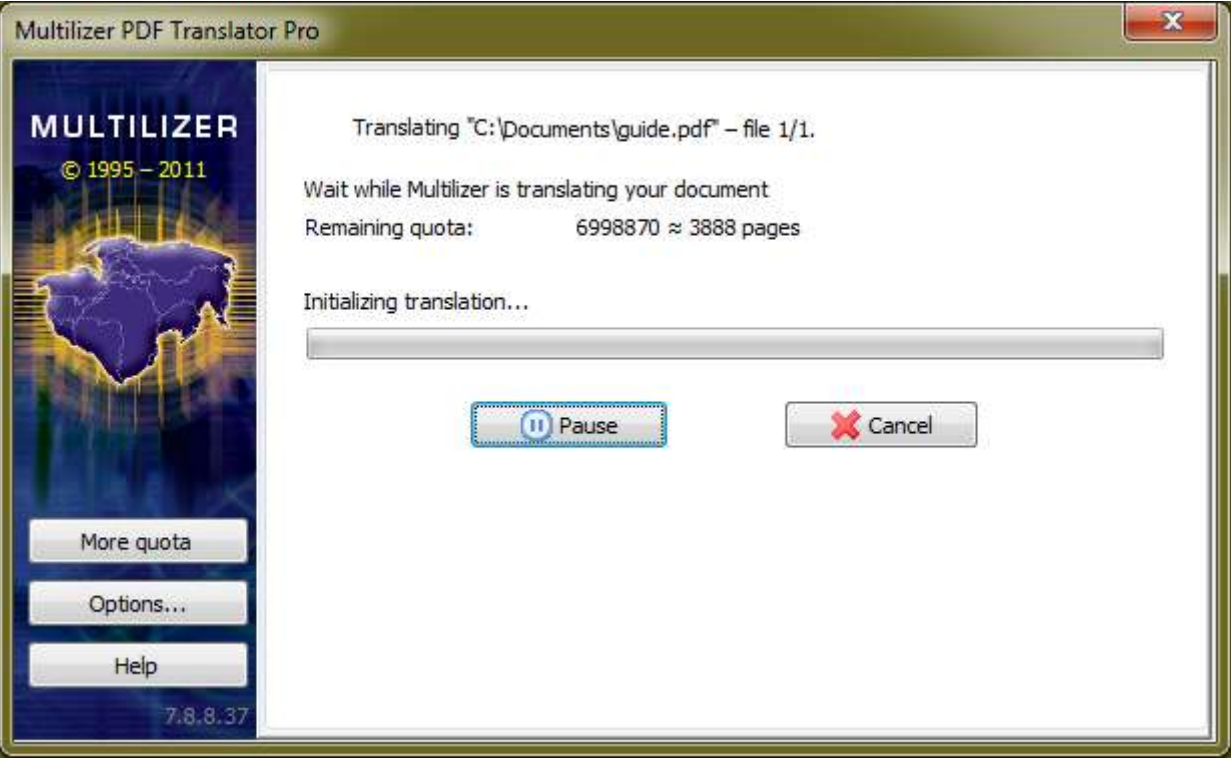

When the translation is ready, you can open the translated file or the folder where the file is saved. You can also translate more documents right away.

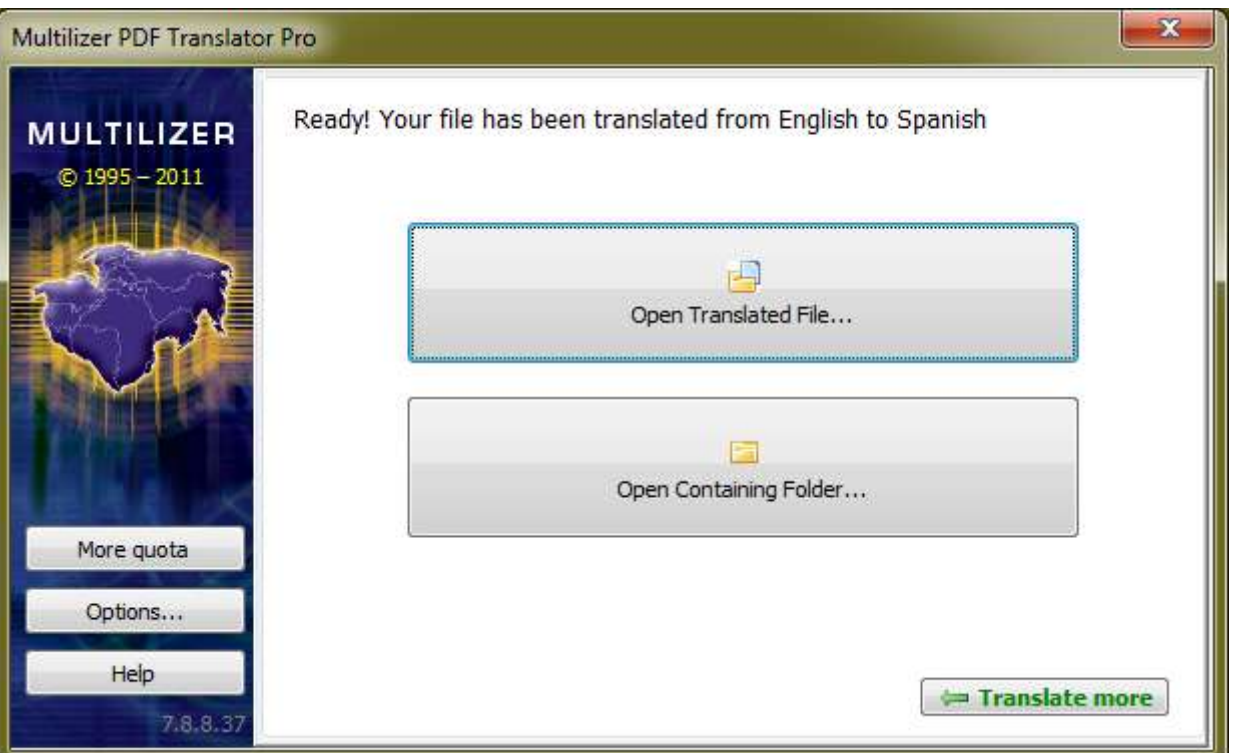

Multilizer always saves the translation to the same folder where the original file is. There Multilizer creates a new folder for the translation named with the language id ("en" for English, "es" for Spanish etc.)

This way it is easy to find the right document with the right language.

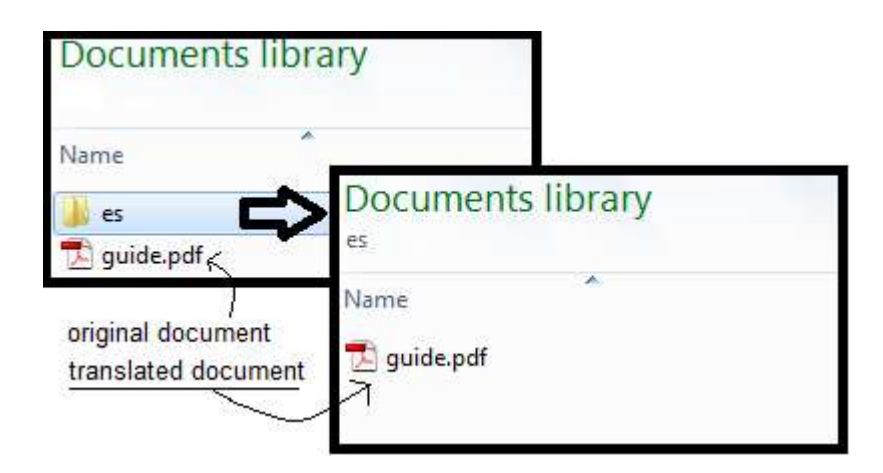

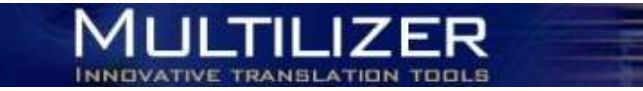

## <span id="page-6-0"></span>**3. Translating Several Document at the Same Time**

When translating several documents simultaneously, the translation process is very similar to the process of translating only one document.

The only difference is to choose many documents to the same text field. To select many files, click "Select File…" and choose the files you want to translate by keeping Ctrl-button down when clicking with mouse button. You may also want to write the document locations in the text field. Please separate the files with quotation marks (") semicolon (;) like this: "file1";"file2";"file3".

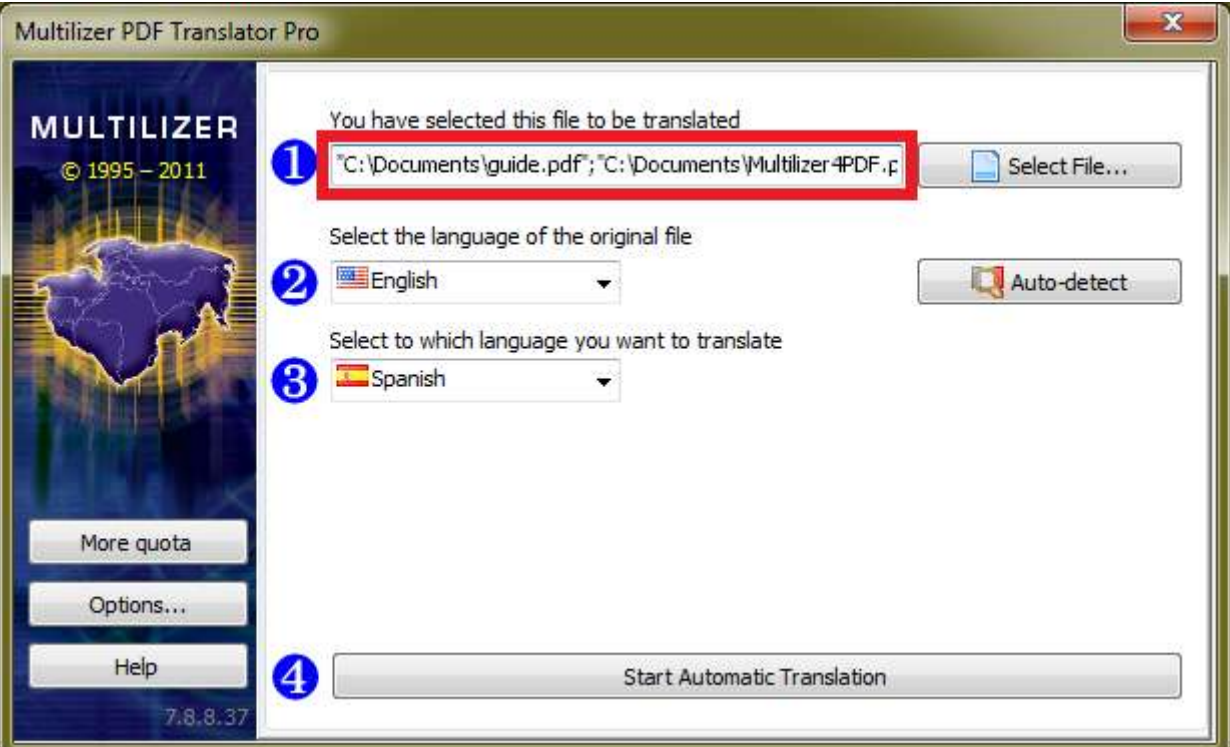

Multilizer shows which document is being translated and how much quota is left.

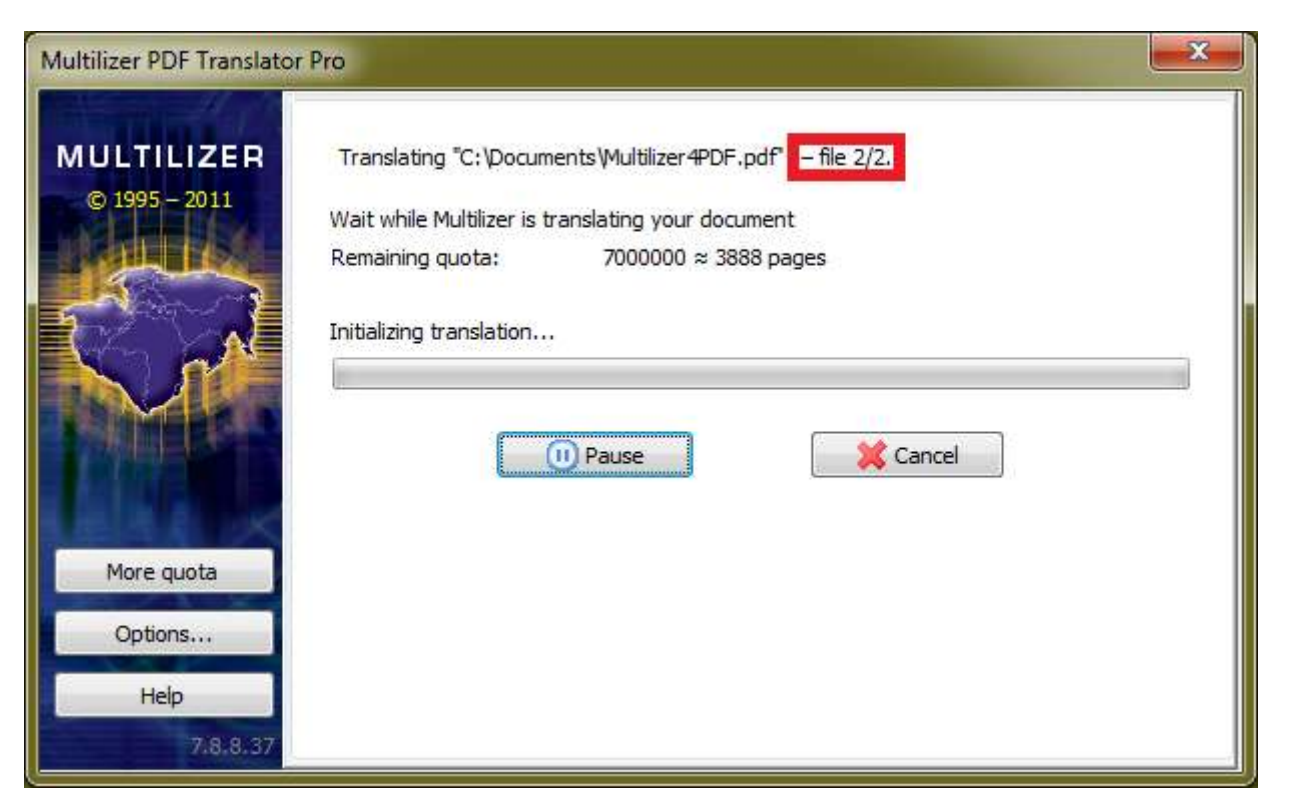

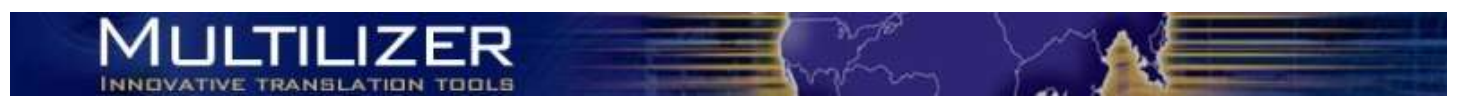

After the translation process is ready, you can only open the folder with the translations. Multilizer won't activate the "Open Translated File" –button because there have been several file translated.

To open the translated files, enter the folder and open every document by hand.

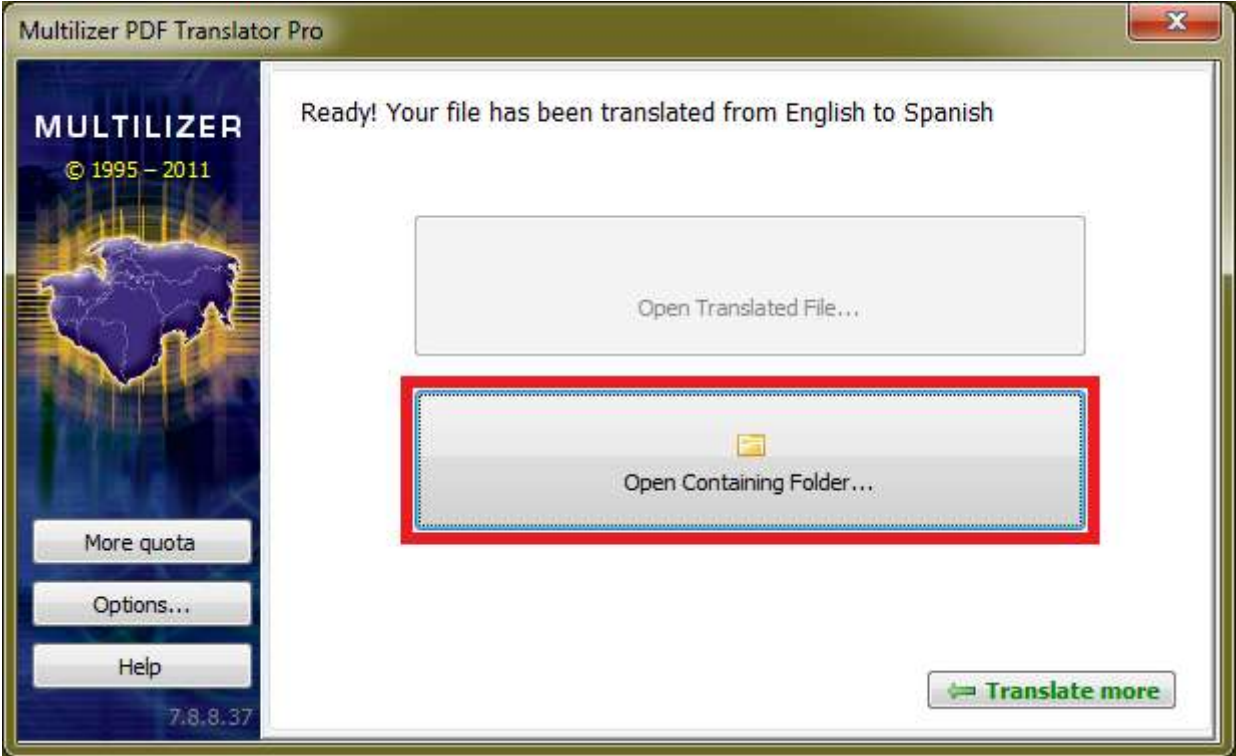

That's all. Get your Multilizer PDF Translator Pro license today and start translating your documents.

**Find more information, free downloads and web store at [pdf.multilizer.com.](http://pdf.multilizer.com/)**

#### **About Multilizer**

Multilizer is a Finnish software company specialized in translation and localization technologies. Multilizer products include both everyday translation tools to ease everyone's life and advanced software localization tools to help developers, project managers and other localization project participants. Since 1995 over 5 000 companies and 60 000 individuals in 68 countries have used a Multilizer product.

Read more:

Localization Tools [/ www.multilizer.com](http://www.multilizer.com/)

PDF Translator / [pdf.multilizer.com](http://pdf.multilizer.com/)